# 916 Ti-Touch

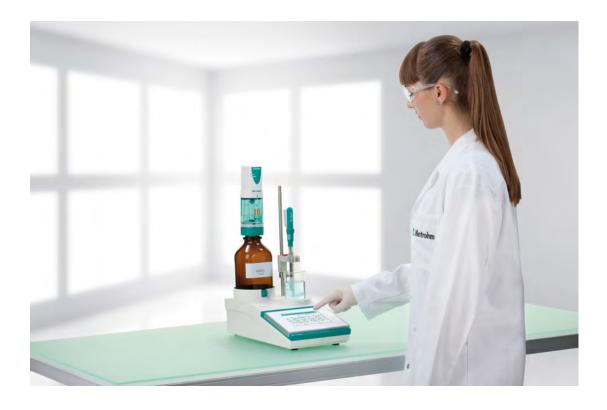

Tutorial 8.916.8002EN

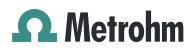

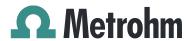

Metrohm AG CH-9100 Herisau Switzerland Phone +41 71 353 85 85 Fax +41 71 353 89 01 info@metrohm.com www.metrohm.com

# 916 Ti-Touch

# **Tutorial**

8.916.8002EN 10.2011 dm/ebe

Teachware Metrohm AG CH-9100 Herisau teachware@metrohm.com

This documentation is protected by copyright. All rights reserved.

Although all the information given in this documentation has been checked with great care, errors cannot be entirely excluded. Should you notice any mistakes please send us your comments using the address given above.

Documentation in additional languages can be found on <a href="http://documents.metrohm.com">http://documents.metrohm.com</a>.

Table of contents

# **Table of contents**

| 1 | Introduction                 | on                                                                                                    | 1              |
|---|------------------------------|----------------------------------------------------------------------------------------------------|----------------|
|   | 1.1                          | Structure of the tutorial                                                                                   | 1              |
|   | 1.2                          | Further information                                                                                         | 1              |
|   | 1.3                          | Symbols and conventions                                                                                     | 1              |
| 2 | Installation                 | 1                                                                                                    | 3              |
|   | 2.1                          | Setting up and connecting the instrument                                                                    | 3              |
|   | 2.2                          | Mounting the propeller stirrer                                                                              | 7              |
|   | 2.3                          | Inserting an electrode and buret tip                                                                        | 8              |
| 3 | Switching log langua         | the instrument on and off and selecting the                                                                 | e dia-<br>11   |
|   | 3.1                          | Switching the instrument on and off                                                                         | 11             |
|   | 3.2                          | Selecting the dialog language                                                                               | 13             |
| 4 | Fundamen                     | tals of operation                                                                                           | 14             |
|   | 4.1                          | Touch-sensitive screen                                                                                      | 14             |
|   | 4.2                          | Display and operating elements                                                                              | 14             |
|   | 4.3                          | Status display                                                                                              | 16             |
|   | 4.4                          | Entering text and numbers                                                                                   | 17             |
| 5 | Setup and                    | configuration                                                                                               | 19             |
|   | 5.1                          | Preparing devices and material                                                                              | 19             |
|   | 5.2                          | Configuring a new titrant                                                                                   | 19             |
|   | 5.3                          | Configuring a new sensor                                                                                    | 22             |
|   | 5.4                          | Configuring a printer                                                                                       | 24             |
| 6 | Carrying or                  | ut simple titrations                                                                                        | 26             |
|   | 6.1                          | Creating a titration method                                                                                 | 26             |
|   | 6.2                          | Entering user name and sample data                                                                          | 35             |
|   | <b>6.3</b> 6.3.1 6.3.2 6.3.3 | Carrying out the determination  Preparing the titration  Carrying out the titration  Displaying the results | 37<br>38<br>39 |
|   | 6.3.4<br>6.3.5               | Recalculating the determination<br>Printing a report manually                                               |                |

Table of contents

| 7 | Performing   | titration with supplementary functions          | 44 |
|---|--------------|-------------------------------------------------|----|
|   | 7.1          | Statistical function                            | 44 |
|   | 7.2          | Saving the determination and the PC/LIMS report | 45 |
|   | 7.3          | Modifying the titration parameters              | 47 |
|   | 7.4          | Creating a sample table                         | 49 |
|   | 7.5          | Carrying out titrations using the sample table  | 52 |
|   | 7.6          | Showing the statistics data                     | 53 |
| 8 | Setting up t | the user administration                         | 54 |
|   | 8.1          | Creating a user list                            | 54 |
|   | 8.2          | Automatic login with USB flash drive            | 56 |
|   | 8.3          | Login with password                             | 58 |

1 Introduction

## 1 Introduction

## 1.1 Structure of the tutorial

This tutorial describes the installation and the first steps with the 916 Ti-Touch. You will be guided step by step through the most important dialog pages by using a simple pH titration as an example. In addition, you will find information regarding titrations with extended functions and for user administration.

## 1.2 Further information

Detailed information concerning the 916 Ti-Touch can be found in the manual.

## 1.3 Symbols and conventions

The following symbols and formatting may appear in this documentation:

| (5 <b>-12</b> ) | Cross-reference to figure legend                                                               |  |
|-----------------|------------------------------------------------------------------------------------------------|--|
|                 | The first number refers to the figure number, the second to the instrument part in the figure. |  |
| 1               | Instruction step                                                                               |  |
|                 | Carry out these steps in the sequence shown.                                                   |  |
| Method          | Dialog text, parameter in the software                                                         |  |
| File ► New      | Menu or menu item                                                                              |  |
| [Next]          | Button or key                                                                                  |  |
|                 | WARNING                                                                                        |  |
|                 | This symbol draws attention to a possible life-threat-<br>ening hazard or risk of injury.      |  |
|                 | WARNING                                                                                        |  |
| 7               | This symbol draws attention to a possible hazard due to electrical current.                    |  |
|                 | WARNING                                                                                        |  |
| <u></u>         | This symbol draws attention to a possible hazard due to heat or hot instrument parts.          |  |

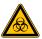

## WARNING

This symbol draws attention to a possible biological hazard.

-----

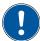

#### **CAUTION**

This symbol draws attention to possible damage to instruments or instrument parts.

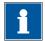

## **NOTE**

This symbol highlights additional information and tips.

2 Installation

## 2 Installation

# 2.1 Setting up and connecting the instrument

## 916 Ti-Touch

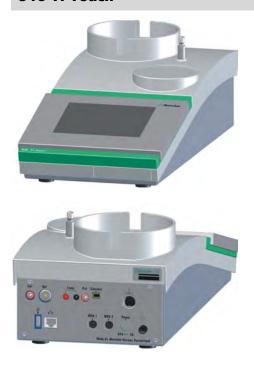

## Mounting the support rod

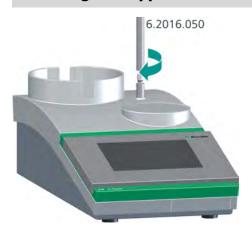

## Plugging in the mains cable

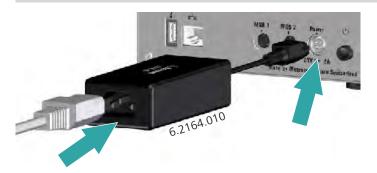

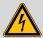

#### **WARNING**

An incorrect mains voltage can damage the device.

Operate the device only with the mains voltage specified for it. Use the supplied power supply unit exclusively.

-----

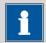

#### **NOTE**

The plug of the power supply unit is protected against accidental disconnection of the cable by means of a pull-out protection feature. If you wish to pull out the plug, you will first need to pull back the outer plug sleeve marked with arrows.

## **Connecting a propeller stirrer 802 Stirrer**

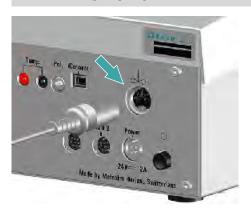

2 Installation

## Connecting an 800 Dosino to MSB 1

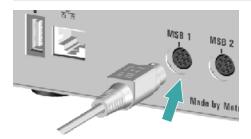

Observe the marking on the socket.

## **Connecting an iConnect and electrode cable**

**1** Make sure that the marking on the plug matches the marking on the Ti-Touch.

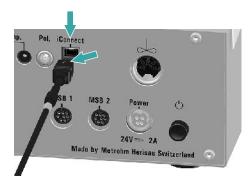

**2** Ensure that the guide pin is in the correct position.

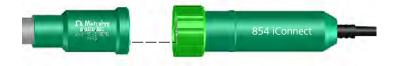

#### **Connecting printers or other USB devices**

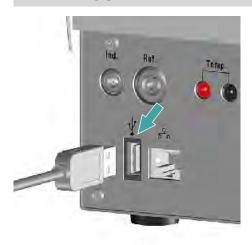

A printer can be connected directly to the USB connector (Type A) (with a 6.2151.020 connecting cable ), as can a USB keyboard, a barcode reader or a USB flash drive (for storing and loading methods, etc.).

-----

If several USB devices are to be connected, then it is recommended that a USB hub (available from specialty stores) be used. The USB hub then functions as a distributor to which several USB devices can then be connected.

#### **Connecting a balance**

As a rule, balances are equipped with a serial RS-232 interface. To connect a balance, you require a USB/RS-232 adapter (6.2148.050).

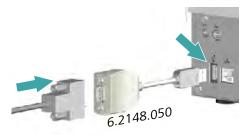

The USB/RS-232 adapter can be connected to the 916 Ti-Touch directly or by means of a USB hub.

Connect the 9-pin plug of the respective balance connecting cable to the RS-232 connector. Consult the manual for the balance or the manual for the 916 Ti-Touch in order to select the correct connecting cable.

The parameters for the RS-232 interface must match those on the instrument and those on the balance. For this purpose, check the manual for the balance and the manual for the 916 Ti-Touch.

 2 Installation

## 2.2 Mounting the propeller stirrer

## **Mounting the electrode holder**

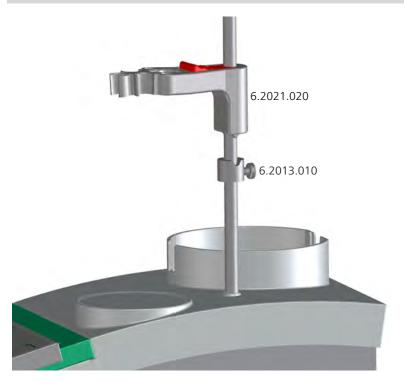

Proceed as follows:

- 1 Screw the 6.2013.010 clamping ring tightly to the support rod.
- Attach the 6.2021.020 electrode holder to the support rod. Keep the locking lever pressed down until it can be released at the desired position.
- **3** Readjust the clamping ring 6.2013.010 in order to fix the position.

#### Inserting the propeller stirrer

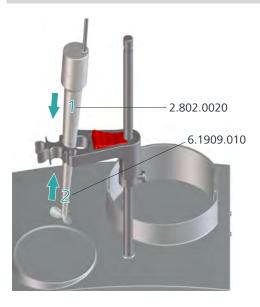

1 Insert the propeller stirrer *802 Stirrer* (2.802.0020) without the stirring propeller 6.1909.010 from above into the smaller of the two openings in the center of the electrode holder.

Make sure that the stirrer cable is inserted at the rear of the device.

\_\_\_\_\_

**2** Plug the 6.1909.010 stirring propeller from below to the propeller stirrer.

## 2.3 Inserting an electrode and buret tip

#### General

During the titration, it is important that the solution be well-mixed. The stirring rate should be high enough for a small "vortex" to appear. If the stirring rate is too high, then air bubbles will be aspirated. This results in incorrect measured values. If the stirring rate is too low, then the solution at the electrode will not be correctly mixed. In order to ensure that measurement is carried out in a well-mixed solution following the addition of the titrant, the buret tip should be placed in a position where the turbulence is high. In addition, the distance between the addition of the titrant and the electrode should be as large as possible. Also take into account the stirring direction (counterclockwise or clockwise) when positioning electrode and buret tip.

**8** ----- 916 Ti-Touch

2 Installation

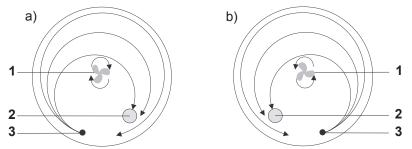

Figure 1 Schematic configuration of propeller stirrer, electrode and buret tip during a titration. a) stirring direction clockwise, b) stirring direction counterclockwise.

1 Propeller stirrer 2 Electrode

3 Buret tip

## Placing an 800 Dosino with dosing unit

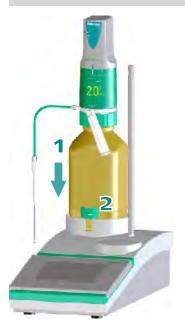

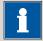

#### NOTE

In the manual for the 807 Dosing Unit, you will find information about assembling the dosing unit and mounting it on the bottle.

Place the reagent bottle with 800 Dosino and dosing unit in the bottle holder of the 916 Ti-Touch.

Mount the holding clamps 6.2043.005 on the bottle holder so that the reagent bottle is securely fastened in place.

-----

## Inserting a buret tip and electrode

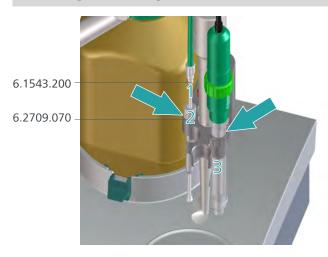

The following instruction applies for counterclockwise stirring direction. This is the default setting for the stirring direction ("+").

- 1 Insert the buret tip 6.1543.200 in the guide sleeve 6.2709.070.
- 2 Insert the guide sleeve with the buret tip into the small opening on the left at the rear.

The microvalve of the buret tip must not impede the stirring propeller.

Insert the electrode at the front on the right.
Make sure that the electrode cable is inserted at the rear of the device.

# 3 Switching the instrument on and off and selecting the dialog language

## 3.1 Switching the instrument on and off

## **Switching on the instrument**

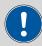

-----

#### **CAUTION**

Peripheral devices (e.g. printers) must be switched on before you switch on the 916 Ti-Touch.

Proceed as follows:

- Press the mains switch on the left-hand side of the rear panel of the 916 Ti-Touch.
  - The 916 Ti-Touch is initialized. A system test is performed. This process takes some time.
  - If a buret unit is attached, then a request appears to carry out the **Prepare** function:

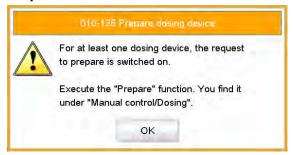

All tubings and the cylinder are rinsed with the **Prepare** function. The preparing of the buret unit is described in the chapter *Manual control* of the detailed manual.

• Confirm the message with **[OK]**.

The main dialog is displayed:

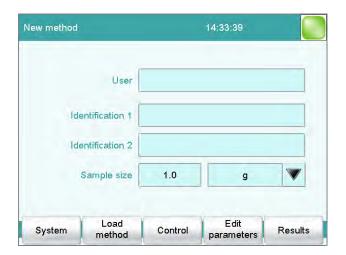

-----

## **Switching off the instrument**

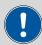

#### **CAUTION**

The 916 Ti-Touch must be switched off by pressing the mains switch on the rear of the instrument before the electricity supply is interrupted. If this is not done, then there is a danger of data loss.

Proceed as follows:

Press the mains switch on the left-hand side of the rear panel of the 916 Ti-Touch.

The current data is saved and the system is shut down. This process takes just a short time. At the same time, all other devices connected to the 916 Ti-Touch via a USB cable are also being switched off.

## 3.2 Selecting the dialog language

\_\_\_\_\_

The user interface is available in several languages. In addition to the two default dialog languages *English* and *German*, additional languages can be selected.

Proceed as follows to select the dialog language:

## 1 Open the system settings

- In the main dialog, tap on [System].
- Tap on [System settings].

The dialog **System / System settings** is displayed.

## 2 Select the dialog language

Tap on the list box **Dialog language** and select the desired language.

## 3 Save the settings

Tap on the fixed keys [ $\Leftrightarrow$ ] or [ $\widehat{\omega}$ ].

The main dialog is displayed in the respective dialog language.

4.1 Touch-sensitive screen

## 4 Fundamentals of operation

## 4.1 Touch-sensitive screen

The entire Ti-Touch user interface is touch-sensitive. Simply touch a few of the buttons on the interface to learn how a touch-sensitive screen reacts. You can always return to the main dialog by touching [ $\widehat{\mathbf{u}}$ ].

In order to activate an element on the Ti-Touch user interface, just touch the screen with your fingertip, finger nail, the eraser of a pencil or a stylus (special tool for operating instruments with touch-sensitive screens).

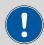

#### **CAUTION**

Never touch the touch screen with a pointed or sharp object such as a ballpoint pen.

In the default setting, the software is configured in such a way that an acoustic signal will be generated every time an active operating element is touched. This setting can be deactivated in the system settings.

## 4.2 Display and operating elements

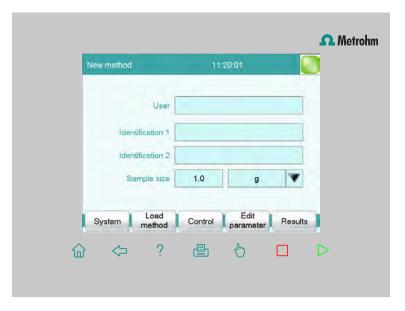

The following display and operating elements are available:

**14** ••••••• 916 Ti-Touch

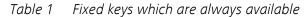

-----

|                  | [Home] always opens the main dialog.                                  |
|------------------|-----------------------------------------------------------------------|
| <b>\( \( \)</b>  | <b>[Back]</b> saves the entry and opens the next-higher dialog page.  |
| ?                | <b>[Help]</b> opens the online help feature for the dialog displayed. |
|                  | [Print] opens the printing dialog.                                    |
| $\bigcirc$       | [Manual] opens the manual control.                                    |
|                  | [Stop] cancels the ongoing determination.                             |
| $\triangleright$ | [Start] starts a determination.                                       |

The method loaded, the time and the system status are displayed in the main dialog in the **Title bar**.

In the other dialogs, the title bar shows the headings of the next upper level and of the displayed dialog. This is an aid for orientation during navigation through the user dialog.

Table 2 Screen elements

| System  | <b>Buttons</b> open a new dialog when they are tapped.                                                            |  |
|---------|----------------------------------------------------------------------------------------------------|--|
| Sensors |                                                                                                    |  |
| Delete  | <b>Inactive buttons</b> with gray lettering indicate that the respective function is not available at the moment. |  |
| 1.0     | <b>Input fields</b> open an input dialog when tapped with the finger.                                             |  |
|         | Tapping on the <b>selection symbol</b> opens a selection list.                                                    |  |
|         | A <b>check box</b> can also be activated or deactivated by tapping on it.                                         |  |

4.3 Status display

## 4.3 Status display

The current status of the system is displayed in the upper right-hand corner of the title bar:

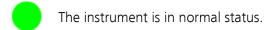

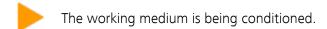

Conditioning has been paused.

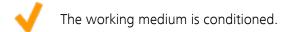

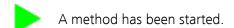

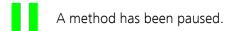

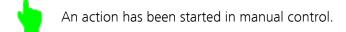

## 4.4 Entering text and numbers

\_\_\_\_\_

In the editing dialog for text or numerical input, enter the individual characters by tapping in the input field. The following functions are available:

#### **Text editor**

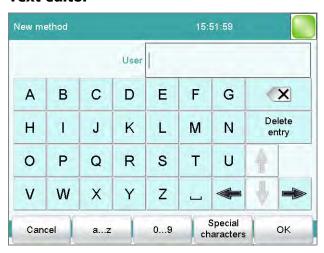

| <b>Editing function</b>   | Description                                                                                                    |
|---------------------------|----------------------------------------------------------------------------------------------------|
| [OK]                      | The modification is applied and the editing dialog is exited.                                                                   |
| [Cancel]                  | The editing dialog is exited without applying the modification.                                                                 |
| [Delete entry]            | The content of the input field is deleted completely.                                                                           |
| [图]                       | The character in front of the cursor is deleted.                                                                                |
| [¢]                       | The cursor within the input field is shifted to the left by one character.                                                      |
| [⇔]                       | The cursor within the input field is shifted to the right by one character.                                                     |
| [az]                      | The lower-case letters are displayed. The label changes to <b>[AZ]</b> . The upper case letters are displayed by tapping again. |
| [09]                      | Numbers and mathematical characters are displayed.                                                                              |
| [Special charac-<br>ters] | Special characters are displayed. You can use the button <b>[More]</b> to navigate through all available characters.            |

#### **Number editor**

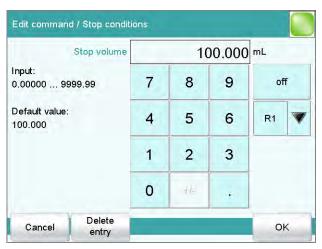

| <b>Editing function</b> | Description                                                                                                    |
|-------------------------|----------------------------------------------------------------------------------------------------|
| [OK]                    | The modification is applied and the editing dialog is exited.                                                                                                    |
| [Cancel]                | The editing dialog is exited without applying the modification.                                                                                                    |
| [Delete entry]          | The content of the input field is deleted completely.                                                                                                    |
| [off]                   | If not only numbers but also special values (e.g. <b>off</b> ) can be entered, then the corresponding buttons will be shown to the right of the numerical keypad.                                                                                                    |
| [R1]                    | For many parameters, a result previously defined in the method can also be entered in place of a number. You will find precise information concerning this in the Appendix of the more detailed manual. You can select the result variable by touching <b>[R1]</b> . |

-----

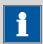

## **NOTE**

A commercially available USB keyboard can be connected to make it easier to enter text and numbers. The key assignment is described in the chapter *Device manager* of the detailed manual.

5 Setup and configuration

## 5 Setup and configuration

## 5.1 Preparing devices and material

What you will need:

- A 916 Ti-Touch with mounted support rod, clamping ring and electrode holder
- A propeller stirrer 802 Stirrer
- An intelligent dosing unit (IDU) with a drive of the type 800 Dosino or

An intelligent or non-intelligent exchange unit (IEU or EU) with an 805 Dosimat

- A pH electrode with connection cable
- A titration vessel
- Titrant, e.g. hydrochloric acid or caustic soda
- A buret tip
- Deionized water (carbonate-free)
- A USB printer with connecting cable, in case you wish to print out reports
- An analytical balance

# 5.2 Configuring a new titrant

You can have all of your titrants and auxiliary solutions be managed by the Ti-Touch. This has the advantage that the relevant data for these solutions (e.g. the concentration or the titer) can be calculated and monitored automatically.

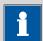

#### NOTE

A brand-new, intelligent buret unit must be attached before carrying out the instructions listed below. In other words, the data chip may not yet contain any titrant data.

The solutions are configured under **System** ▶ **Titrant**.

Proceed as follows:

## 1 Open the titrant list

- In the main dialog, tap on [System].
- Tap on [Titrant].

## Tap on [New].

You will now see an entry which depicts the attached buret unit.

-----

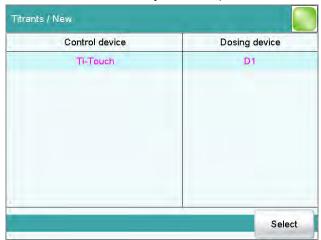

■ Tap on [Select].

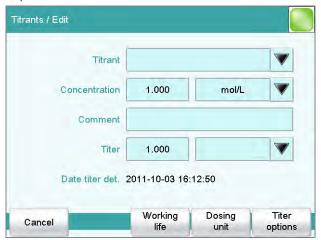

## 2 Enter the titrant data

You can now enter the necessary data for the titrant. Each of the buttons with the selection symbol opens selection lists with useful suggestions.

5 Setup and configuration

Tap on the input field **Titrant**.

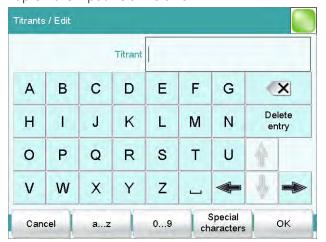

- Enter a name for the titrant.
- Confirm the entry with **[OK]**.
- Enter additional data, e.g. the titer and the concentration.
   The detailed 916 Ti-Touch manual contains additional information regarding the settings which can be specified for titrants.

The new titrant has been entered in the list. The cylinder size and the type of the buret unit are displayed. In the **Dos.device** column can be seen whether or not and at which connector and instrument the titrant is attached.

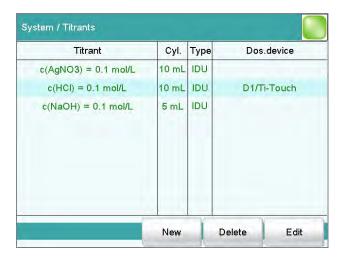

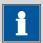

#### **NOTE**

If the types **IDU** (intelligent dosing unit) and **IEU** (intelligent exchange unit) are used, then data can be applied directly from the data chip.

-----

The type **EU** (non-intelligent exchange unit) possesses no data chip. In this case, you can create the titrant yourself by tapping on **[New]**.

**3** Return to the main dialog with the [  $\widehat{\mathbf{m}}$  ] key.

## **5.3** Configuring a new sensor

You can have all of your sensors be managed by the Ti-Touch. This has the advantage that the relevant data for these sensors (e.g. the working life) can be monitored automatically.

The sensors are configured under **System** ▶ **Sensors**.

Proceed as follows:

## 1 Open the sensor list

- In the main dialog, tap on [System].
- Tap on [Sensors].
- Tap on [New].

You now see the list of the sensor types that can be selected.

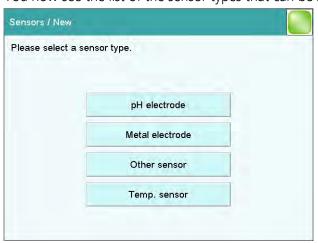

• Tap on [pH electrode].

5 Setup and configuration

#### 2 Enter the sensor data

You can now enter the necessary data for the sensor.

• Tap on the input field **Sensor**.

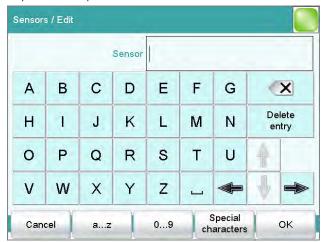

- Enter a name for the sensor.
- Confirm the entry with **[OK]**.
- Enter additional data, e.g. the serial number.
   The detailed 916 Ti-Touch manual contains additional information regarding the settings which can be specified for sensors.

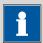

#### **NOTE**

If you are working with an intelligent sensor (iTrode), then the sensor data will be adopted automatically in the Ti-Touch. A connected iTrode will be displayed in green lettering in the sensor list.

**3** Return to the main dialog with the [  $\widehat{\mathbf{m}}$  ] key.

5.4 Configuring a printer

## 5.4 Configuring a printer

If you wish to print out results and titrant curves, then you must configure the printer in the device manager.

Proceed as follows:

## 1 Open the printer dialog

- In the main dialog, tap on [System].
- Tap on [Device manager].

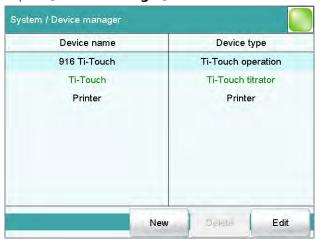

## 2 Enter the printer data

Select Printer and tap on [Edit].

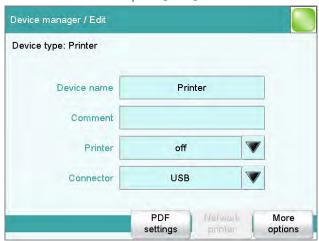

- Tap on the selection symbol next to the input field **Printer** and select a printer type.
- Once you have connected a USB printer, tap on the selection symbol next to the input field **Connector** and select **USB**.

5 Setup and configuration

• If you would like to use a printer in your company network, tap on the selection symbol next to the input field **Connector** and select **Ethernet**.

You will find information as to how you connect your Ti-Touch to your company network and which settings are necessary under **Network printer** in the *Device manager* chapter contained in the more detailed manual.

**3** Return to the main dialog with the [ în ] key.

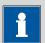

#### NOTE

You can also compile reports as PDF files and store them on a USB flash drive or on a shared data directory in your company network. You will find information as to which settings are necessary for sharing of a data directory in the *Device manager* chapter contained in the more detailed manual.

## 6 Carrying out simple titrations

## 6.1 Creating a titration method

Now create a method for a simple titration. A method contains a sequence of commands which are executed one after the other.

The acid or base content of a sample should be determined by means of a triple determination. If you have a printer connected, then a report with the result and the curve should be printed out automatically at the end of the determination.

-----

Proceed as follows:

## **Creating a new method**

## 1 Loading a method template

• In the main dialog, tap on [Load method] and then on [New method].

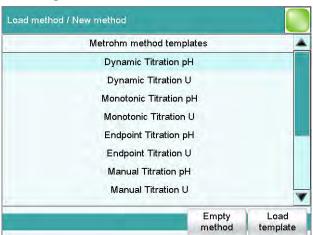

Select the template Dynamic Titration pH and tap on [Load template].

Use **[Yes]** to confirm any message which may appear concerning the modification of an existing method.

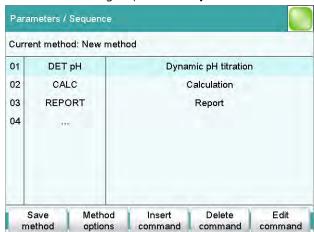

• In the main dialog, tap on [Edit parameters].

The new method contains three commands:

- DET pH
   Contains the parameters for the titration.
- CALC
   Here the calculation of the result is defined.
- REPORT
   Contains the list of the individual reports which are printed out.

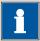

-----

## **NOTE**

If you have not connected a printer, delete the command **REPORT**. If this is not done, then an error message will appear at the start of the determination.

## **Defining the titrant**

## 1 Opening the dosing device settings

Select the **DET pH** command and tap on **[Edit command]**.

-----

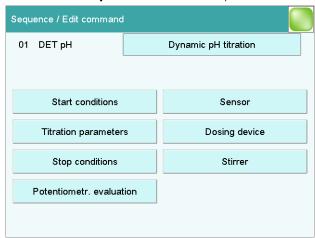

Tap on [Dosing device].

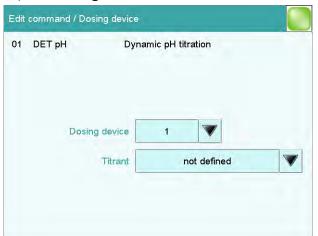

## **2** Selecting the dosing device connector

 Tap on the selection symbol under Dosing device and select an MSB connector.

Make sure that the dosing device is also connected to the MSB connector that you have selected.

## **3** Selecting the titrant

-----

• Under **Titrant**, tap on the selection symbol.

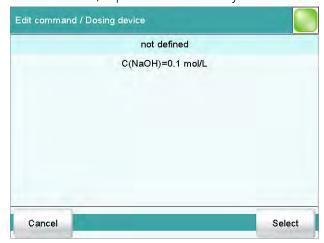

The list shows the previously configured titrants.

- Select a titrant and tap on [Select].
- Tap on [ <-- ].

## **Defining stop conditions**

## 1 Opening the dialog

Tap on [Stop conditions].

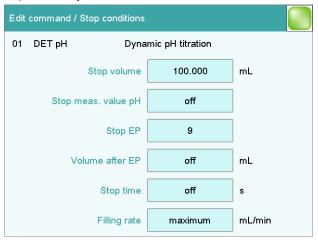

## 2 Defining a stop volume

- Tap on the input field **Stop volume**.
- Enter a value corresponding to the cylinder volume of the buret unit used.
- Apply the value by tapping on **[OK]** and close the input dialog.

## 3 Defining the number of equivalence points

- Tap on the input field **Stop EP**.
- Enter 2 and close the input dialog with [OK].
- Tap twice on [ <-- ].

With these parameters as stop conditions, the titration will be ended automatically as soon as two equivalent points have been found. If only one equivalence point (or even none at all) is recognized, then the titration will be ended after an entire cylinder volume has been dosed.

-----

## **Defining a calculation**

You will now see the three commands again in the dialog with the method run.

## 1 Opening the selection of result templates

• Select the **CALC** command and tap on **[Edit command]**.

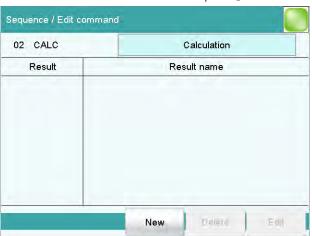

Tap on [New].

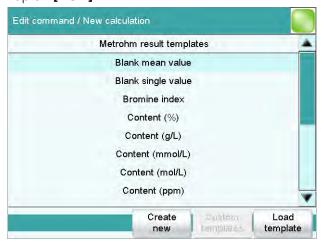

### 2 Selecting a result template

• Select the result template **Content (%)** and tap on **[Load template]**.

The information window which now appears will announce that the wildcard **F1** in the calculation formula stands for the molar mass of the sample.

■ Tap on [Next].

-----

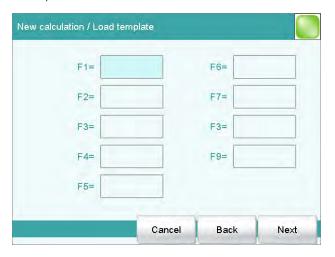

#### 3 Defining the molar mass

- Tap on the input field **F1=**.
- Enter the molar mass of the sample and confirm with [OK].
- Tap on [Next].

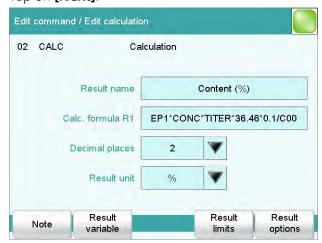

### 4 Defining the result properties

Now you can change the specifications for the result calculation (e.g. result name or the number of decimal places).

■ Close the dialog for the calculation by tapping twice on [ ]. You will now see once again the dialog with the three commands.

-----

#### **Defining the report output**

#### 1 Opening the report command

Select the REPORT command and tap on [Edit command].

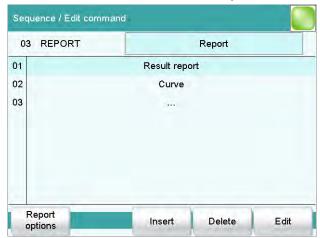

Two reports are already specified. According to these parameters, a result report and a titration curve will be printed out automatically after each determination.

### 2 Modifying the result report

Select Result report and tap on [Edit].

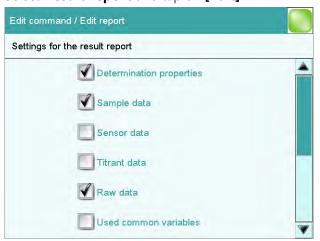

Here you can select the data which will be printed in a result report.

- Select additional data (e.g. Sensor data and Titrant data) by tapping accordingly.
- Close the dialog with [ <-- ].

### 3 Defining the curve display

-----

• Select **Curve** and tap on **[Edit]**.

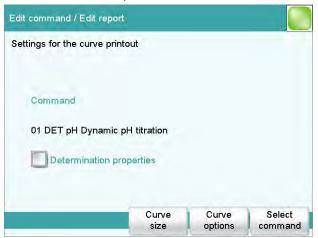

Various settings can be established for the output of the titration curve.

Tap on [Curve options].

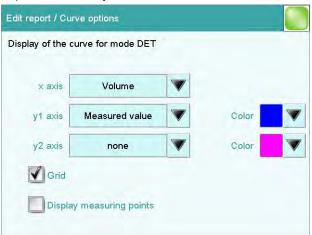

Here you can, for example, select the colors for the measurement curve or add a second type of curve.

Tap on the input field **y2 axis** and then select **ERC**. Afterwards, close the dialog with [ ] or [Select].

The ERC curve (1st derivative) will be printed out along with the standard titration curve as a result.

■ Tap on [ < ] three times.

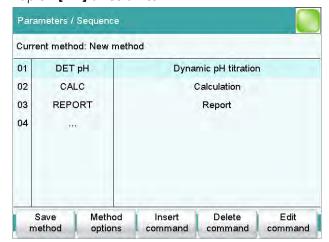

-----

#### Saving the method

#### 1 Saving the method

Tap on [Save method].

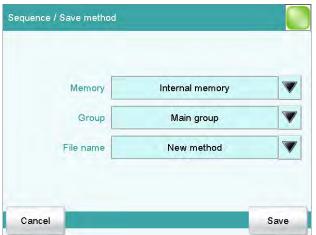

You can save the method in the instrument's internal memory, on a USB storage medium or in a shared data directory in a network. In addition, you can also create different groups and/or folders for the methods.

- Tap on the input field **File name**.
- Enter a name for the method.
- Use **[OK]** to confirm the entry and close the text editor.
- Save the method by tapping on [Save].
   The method is stored in the Main group folder.
- Return to the main dialog with [ <= ] or [ 1 ].

## 6.2 Entering user name and sample data

-----

There are two possibilities to enter sample data, such as e.g. the sample size, in the instrument. For sample series with a lot of different samples, the sample table can be used. For single determinations or sample series with the same sample data, it can be entered on the main page of the instrument dialog.

For the first determination, for testing the created method, enter the data on the main page.

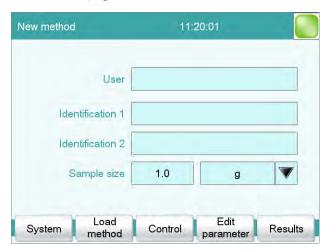

### **Entering data**

#### 1 Enter the user name

- Tap on the input field User.
- Enter your name.
- Confirm the entry with **[OK]**.

#### 2 Enter the sample identifications

- Tap on the input field **Identification 1**.
- Enter a designation for your sample (e.g. type of sample or an analysis number).
- Confirm the entry with **[OK]**.
- Tap on the input field **Identification 2**.
- Enter a further designation for the sample (e.g. batch number or sampling date).
- Confirm the entry with **[OK]**.

#### 3 Enter the sample size

• Tap on the input field **Sample size**.

- Enter a value for the sample size.
- Confirm the entry with **[OK]**.
- Open the selection list for the unit of the sample size by tapping on the selection symbol.

-----

• Select a unit.

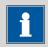

#### **NOTE**

You can also enter a unit of your own. Tap on the input field for the unit. You can use the text editor to enter any text you like.

#### Applying the sample size from the balance

If you have connected a balance, you do not need to open the input dialog of the sample size and the unit. On the balance, press the key (with the printer symbol) for printing the weight. The sample size and the corresponding unit are transferred to the 916 Ti-Touch and are displayed in the main dialog.

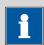

#### **NOTE**

Consult the detailed manual for the 916 Ti-Touch to learn how you can connect and configure the balance.

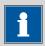

#### **NOTE**

Whether or not the sample size is entered in the main page or into the sample table depends on whether the sample table is enabled or disabled.

Proceed as follows to disable the sample table:

#### 1 Deactivate the sample table

- Tap on **Control**.
- If the check box in front of **Sample table** is activated, then tap on it to deactivate it.
- Tap on [<-].

# 6.3 Carrying out the determination

#### **6.3.1** Preparing the titration

-----

The **Prepare** function is used to rinse the cylinder and tubings of the buret unit and fill them bubble-free. You should carry out this function before the first determination or once per day.

#### **Preparing the buret unit**

Proceed as follows:

### 1 Open the manual control

■ Tap on the fixed key [ 🖰 ] (= Manual control).

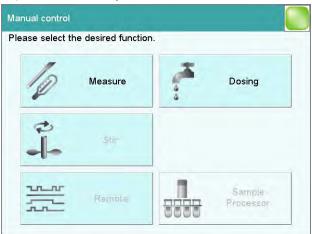

• Select **Dosing**.

### **2** Carry out the dosing function Prepare

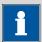

#### **NOTE**

Make sure that the buret tip is directed into a vessel that can accommodate the cylinder volume of your buret unit several times over.

#### Tap on [Prepare].

The following message is displayed:

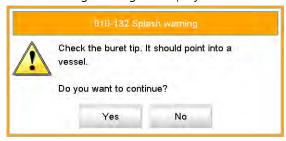

#### ■ Tap on [Yes].

Preparing is carried out. The proceeding of the function is shown on the display. Details on the function **Prepare** can be found in the manual for the 916 Ti-Touch.

-----

■ Tap on [ 🔐 ].

### 1 Rinse electrode, buret tip and propeller stirrer

- Place an empty vessel on the titration stand.
- Rinse electrode, buret tip and propeller stirrer with deionized water (or with a suitable solvent) from the spray bottle.

#### **2** Position the sample

- Dissolve the sample in the sample vessel with deionized water (or with a suitable solvent).
- Place the sample vessel on the titration stand.
- Immerse the electrode, the buret tip and the propeller stirrer in the sample solution.

#### 6.3.2 Carrying out the titration

#### 1 Start the method

■ Tap on the fixed key [ > ].

The determination starts. The individual steps of the methods are displayed.

At the start of the titration, the titration curve and the current values (measured value, volume, temperature) are displayed. As the titration continues, the curve is automatically scaled anew in order that the entire titration run is always visible.

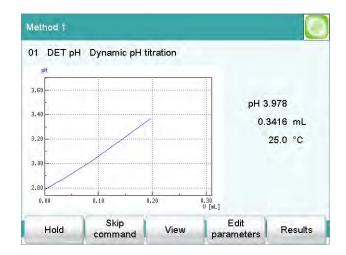

Use the [ ] key to move to the main page while a determination is running. It is thus possible to modify individual parameters during a determination. However, only those parameters which do not decisively influence the running determination can be modified. Use the [Live display] button in the main dialog to switch back to the "Live" depiction of the determination.

The two defined reports are printed out after the titration if a printer has been connected and configured.

#### **6.3.3** Displaying the results

-----

After the determination, the result page is displayed.

The results of the last determination are always available under **Results**.

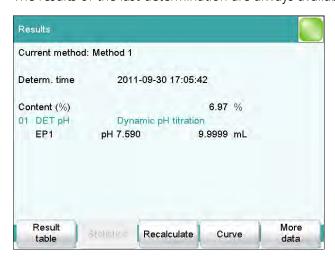

Result name and result are displayed. Furthermore, the measured value and volume of the endpoints found are displayed.

Proceed as follows to display the titration curve:

#### 1 Display the titration curve

■ Tap on [Curve].

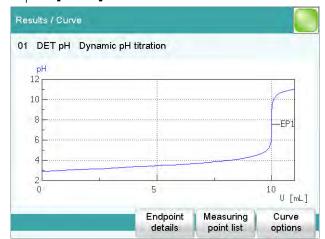

-----

You can change the presentation of the curve under **[Curve options]**.

Return to the result page with [ ].

#### 6.3.4 Recalculating the determination

The titration may be recalculated if needed after it has been completed.

The sample size, the calculation formula or the evaluation parameters, for example, can be modified at the time of recalculation. It is also true, however, that variables such as the end volume, the total duration of the titration or the initial measured value can be output afterwards.

The duration of the titration should be calculated as an example.

#### Adding and recalculating a calculation

Proceed as follows:

#### 1 Open the CALC command

- Return to the main dialog with [ în ].
- Open the method with [Edit parameters].
- Select the CALC command and tap on [Edit command].

#### 2 Add a new calculation

■ Tap on [New].

Tap on [Create new].

-----

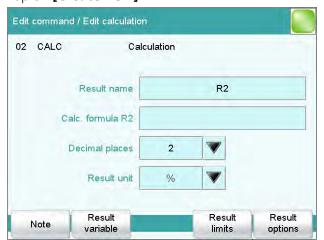

- Tap on the input field for the calculation formula.
- Tap on [Variables].

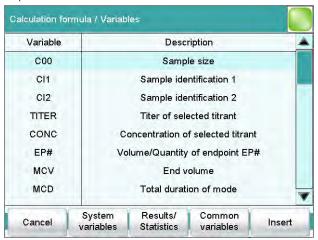

- Select the variable **MCD** and tap on **[Insert]**.
- Confirm with [OK].
- Tap on the input field of the result name and type in a name.
- If needed, define the result unit and decimal places.

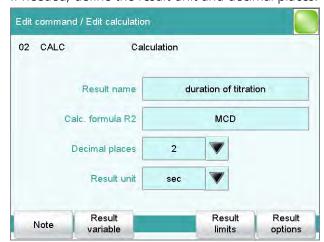

■ Return to the calculation dialog with [ < ].

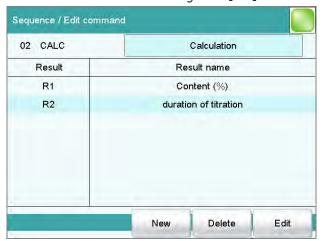

-----

#### 3 Initiate the recalculation

- Return to the main dialog with [  $\widehat{\mathbf{m}}$  ].
- Open the result page with [Results].
- Tap on [Recalculate].

Now two results will be displayed.

#### 6.3.5 Printing a report manually

You can have the report of a determination printed out manually.

#### **Printing a report**

### 1 Open the print dialog

■ Press the fixed key [□].

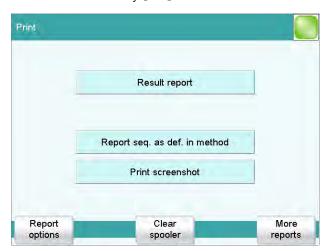

Numerous reports are available to you for printing in the print dialog.

At the top you will see the report which belongs to the previously displayed dialog window. In the case of the result window, this will be the result report. You can also print out the same report(s) which were defined in the method (result report and curve report).

Numerous other reports, e.g. measuring point list, parameters report or titrant list, can also be selected under **[More reports]**.

#### 2 Initiate the printing

-----

- Tap on the selected report or
- under [More reports], select another report and tap on [Print].

7.1 Statistical function

# 7 Performing titration with supplementary functions

#### 7.1 Statistical function

The statistical function can calculate the mean value and the absolute and relative standard deviations (s abs and s rel) from several determinations. The calculation is carried out continuously, i.e. the calculation is updated after every determination which is carried out until the defined number of determinations has been reached.

Several results can be calculated for one determination, all of which can be incorporated in the statistical calculation.

#### **Activating the statistics**

#### 1 Edit the method options

- In the main dialog, tap on [Edit parameters].
- Tap on [Method options].

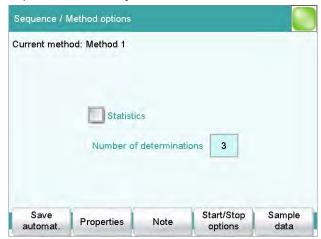

Here you can define the statistical function for this method. You can specify the number of determinations for which the respective statistical calculations are to be carried out.

These settings apply for all determinations which are carried out with this method.

- Tap on the check box **Statistics**.
- Enter a value under **Number of determinations**.
- Tap on [<-].

- Select the CALC command and tap on [Edit command].
   The second calculation (R2) should not be incorporated in the statistical calculation.
- Select **R2** and tap on **[Edit]**.
- Tap on [Result options].

\_\_\_\_\_

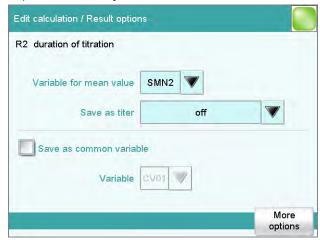

- The variable name under which the calculated mean value is to be stored is specified under **Variable for mean value**. You can change this variable assignment in order to switch off the statistical calculation for this result.
- Tap on the selection symbol next to SMN2 and select off.
- Return to the main dialog with [  $\widehat{\omega}$  ].

# 7.2 Saving the determination and the PC/LIMS report

You can have the determination data (measuring point list, results, etc.) of a titration which has been carried out saved automatically. This makes it possible to reprocess or print out this data later. You can save the determinations to a USB storage medium or to a drive in a computer network.

If you would like to administer the determination data in a database on a PC, then you can save it in a report called PC/LIMS report or transfer it directly to a PC through a serial port. The tiBase database from Metrohm is available to you for administering the determination data on the PC.

#### **Defining the automatic saving**

Proceed as follows:

### 1 Open the method options

- In the main dialog, tap on [Edit parameters].
- Tap on [Method options].

Method options / Save automatically

The file name is extended automatically with date and time.

Save determination automatically

Memory

External memory

Group

File name

Identification 1

Write protection

Create PC/LIMS report

\_\_\_\_\_

• Tap on [Save automat.].

#### 2 Activate Save determination and define the memory location

- Activate the Save determination automatically check box.
- Select the memory location under Memory. You can choose between External memory 1 (e.g. a USB flash drive) or Shared memory (memory location in a computer network).
   A USB flash drive (external memory) must be plugged in on the 916 Ti-Touch before a determination is carried out. This memory location must already be defined in the device manager at the time of the selection of a shared memory location in a computer network. Before a determination is carried out, the 916 Ti-Touch must be connected to the network with an Ethernet cable.
- Tap on the selection symbol next to the input field **Group** and select an existing group or create a new group.
   The determination data can be stored on the storage medium in various groups (= folders on the storage medium).
- Define the designation for the file name. Two sample identifications or the method name are available for selection. If you tap on the input field **File name**, then you can enter a designation of your own for the file name.
- Activate or deactivate write protection.
   You can protect the original determination data against overwriting.

## **3** Activate the PC/LIMS report and define the memory location

- Activate the Create PC/LIMS report check box.
   Define the memory location for the PC/LIMS report in the device manager.
- Return to the main dialog with [  $\widehat{\omega}$  ].

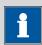

-----

#### **NOTE**

Details concerning the PC/LIMS report can be found in the more detailed manual for the 916 Ti-Touch.

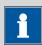

#### **NOTE**

These settings are method-specific. The determination data is saved to the defined memory location for all determinations which are carried out with this method. You can define different memory locations for your methods.

## 7.3 Modifying the titration parameters

You can optimize a titration run by modifying individual titration parameters according to the needs of the titration. For the following titration, the stirring rate, the dosing rate and the maximum waiting time are being modified.

#### Setting the stirring rate

### 1 Open the stirrer settings

- In the main dialog, tap on [Edit parameters].
- Select the **DET pH** command and tap on **[Edit command]**.
- Tap on [Stirrer].

#### 2 Modify the stirring rate

- Tap on [-] or [+] to modify the stirring rate.
   You can use the check box Switch off automatically to set whether or not the stirrer is switched off after the titration.
- Use [ ] to return to the **DET pH** command.

#### Modifying the settings for the titration

Three pre-defined parameter sets (slow, optimal and fast) are available for adding the titrant and recording the measured values during the titration. These are suitable for most applications.

-----

You can also make your own settings.

#### 1 Modify the dosing rate

Tap on [Titration parameters].

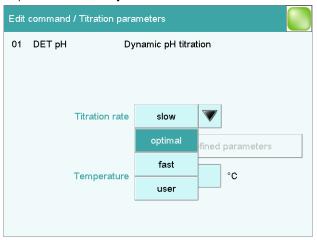

- Under Titration rate, select the selection user.
   Now all of the settings of the previously set parameter set will be available under User-defined parameters.
- Tap on [User-defined parameters].

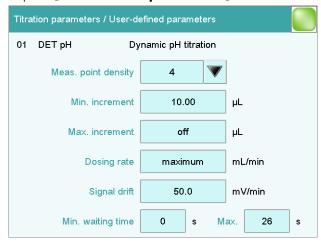

- Tap on the input field **Dosing rate**.
  - **Maximum dosing rate** means that the most rapid dosing rate possible will be applied in each case. This is dependent on the size of the dosing cylinder. If a 20 mL cylinder is used, then dosing will be twice as fast as with a 10 mL cylinder.
  - If you wish to specify a particular dosing rate, then you must enter a numerical value here.
- Enter a value of e.g. **20 mL/min**, and confirm with **[OK]**.

#### 2 Modify the maximum waiting time

- Tap on the input field **Max. waiting time**, at the bottom on the right.
  - This value determines the maximum time between two volume steps. If the signal drift drops below the set level before the waiting time has expired, then the next volume step will take place immediately. The maximum waiting time thus occurs only with high drift values, i.e. before and after an equivalence point.
- Enter a somewhat longer waiting time, e.g. 30 s, and confirm with [OK].
- Tap on [ <-- ] three times. You will now see once again the method run with the three commands.

## 7.4 Creating a sample table

\_\_\_\_\_

If you would like to prepare a sample series in advance, you can use the sample table. Proceed as follows:

#### Filling the sample table with sample data

### 1 Activate the sample table

• In the main dialog, tap on [Control].

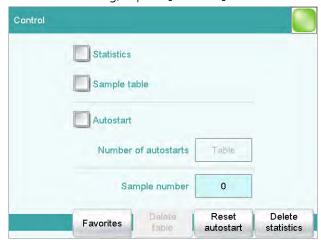

- Activate the **Sample table** check box.
- Return to the main dialog with [ <-- ].

  A new button is now visible in the main dialog.

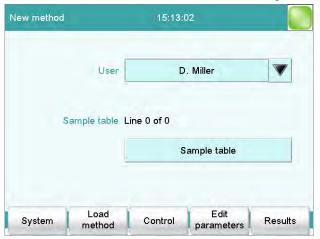

## 2 Enter sample data

-----

• Tap on [Sample table].

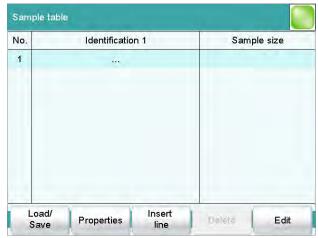

The sample table is still empty. The first line is highlighted.

■ Tap on [Edit].

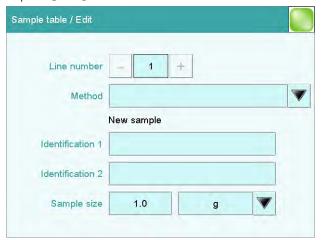

- Tap on the selection symbol next to the input field **Method**.
- Select a saved method.

A particular method can be selected for each sample which is to be processed. If no method is specified, then the currently loaded method is executed.

Fill out the fields for sample identification and the sample size.
 The line number is automatically increased by one after the sample size has been entered. The next sample size can be entered directly.

\_\_\_\_\_

The criterion, after which the line number should be increased by one, can be modified in the properties dialog of the sample table under **[Editing options]**.

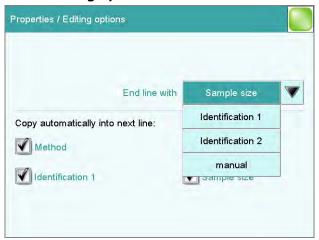

- Use [ <-- ] to return to the sample table.
- Switch to the main dialog with [ îm ] after the desired number of sample data has been filled in.

## 7.5 Carrying out titrations using the sample table

Now carry out the titrations with the samples for which you have entered sample data.

Each time that you press [ $\triangleright$ ], the sample data will be loaded from the top line of the sample table and applied for the current titration. This line will be deleted at the end of the titration. The sample data of the next line down will be used for the next titration.

A result report will be printed out and a PC/LIMS report will be saved after each titration if you have activated these options.

## 7.6 Showing the statistics data

\_\_\_\_\_

You can have the statistics data displayed after the titrations. Proceed as follows:

### 1 Open the statistics page

- In the main dialog, tap on [Results].
- Tap on [Statistics].

The mean value of the result is displayed in the statistical overview.

#### 2 Show the statistics data

Tap on [Details].

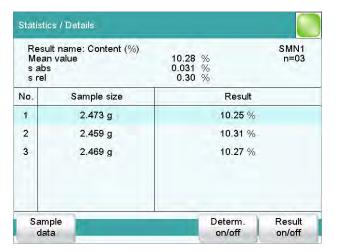

In the upper part of the display you will see the mean value of the result as well as the absolute and the relative standard deviation. The single results of the titrations are listed in a table.

If you would like to exclude a titration from the statistical calculation, you can select it and then tap on **[Result on/off]** or **[Determ. on/off]**. The recalculation of the statistics data will be performed immediately.

If you would like to add other titrations to the statistics, you can do this in the statistics overview.

8.1 Creating a user list

# 8 Setting up the user administration

If different persons are working on the instrument, we recommend that the user administration of the 916 Ti-Touch be used. This means that everyone can use their user identification to log on to the instrument. The reports will then automatically contain the respective user name.

In addition, a dialog level can be set up for each user. In addition to the expert dialog, with access to all functions and settings, a routine dialog can be selected with limited access rights. The available functions and dialog areas can be configured for the routine dialog.

Administrator rights can be assigned to users who are permitted to administer methods and to make configuration settings.

If you create a user list, then you can use it in different ways. You can apply different combinations of login options. Three possibilities are listed in the following:

- User name can be selected in the main dialog without login.
- Automatic login with USB flash drive.
- Login with password.

## 8.1 Creating a user list

The creation of a user list is required for all of the possibilities of the user login.

#### **Defining users**

Proceed as follows:

### 1 Opening the user administration

- In the main dialog, tap on [System].
- Tap on [System settings].
- Tap on [User admin.].

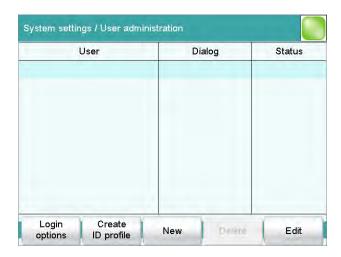

#### 2 Creating a new user

Tap on [New].

-----

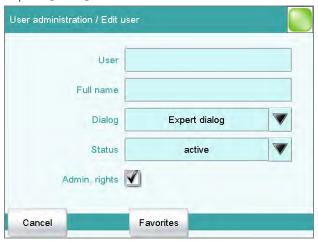

- Tap on the input field **User** and enter an unambiguous user identification (abbreviation). Close the input dialog with **[OK]**.
- Tap on the input field **Full name** and enter your name. Close the input dialog with **[OK]**.
- Tap on the selection list **Dialog** and select either **Expert dialog** or **Routine dialog**. Remember that the system settings cannot be changed except in the expert dialog.

The setting is effective only when working with login.

- Activate or deactivate the administrator rights.
   The user administration can be used only with administrator rights. At least one person must be in possession of administrator rights.
- Return to the user administration with [ <-- ].
- Define additional users.
- Return to the main dialog with [ 🕝 ].

If you would like to work without a login, it is sufficient to create a user list. Each user can select his or her entry from the user list in the main dialog. Then the user name will be printed out with reports and/or saved along with a determination.

\_\_\_\_\_

## 8.2 Automatic login with USB flash drive

It is possible to have automatic user recognition without requiring that a password be entered. If each user uses a USB flash drive of his or her own with his or her user profile, then the instrument can recognize whose USB flash drive it is at the time of the switching on. User login then takes place automatically.

The USB flash drive can be used for saving determination data, methods, PC/LIMS reports or for backing up the entire system.

#### **Creating user profiles**

You now need to create an ID profile for each user on a separate USB flash drive. The USB flash drive must be formatted.

Proceed as follows:

#### 1 Plugging in the USB flash drive

- Return to the main dialog with [ în ].
- Plug a USB flash drive into the rear of the 916 Ti-Touch.
- Wait until a message appears which confirms that the USB flash drive has been recognized.

#### 2 Saving the user profile

- Switch over to the user administration with [System], [System settings] and [User admin.].
- Select a user name.
- Tap on [Create ID profile].

A message will appear which confirms the creation of the ID profile.

If you now set the login options, you will automatically be logged in at once with this ID profile.

#### Setting the login options

Proceed as follows:

#### 1 Opening the login options

• In the user administration, tap on [Login options].

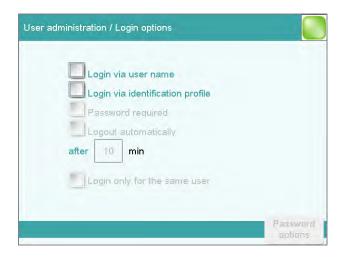

#### 2 Activating login with ID profile

- Activate Login via identification profile.
- Deactivate all other settings.
- Return to the user administration with [<> ].

You can confirm the request following the creation of ID profiles with **[Yes]** if you have created an ID profile beforehand. Make sure that the USB flash drive is plugged in.

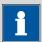

-----

#### **NOTE**

If you have not yet created any ID profiles, then you must confirm the request with **[No]**. Then you can deactivate the **Login via identification profile** and create an ID profile in the user administration.

Confirm any messages which may appear with [Yes].

An automatic login will now take place.

### 3 Logging in

- Tap on **[OK]** after the request that you plug in the USB flash drive with your ID profile.
- In order to log in another user with ID profile, tap in the main dialog on [Control/ Logout] and afterwards on [Logout].
   The request appears once again to insert a USB flash drive.

8.3 Login with password

## 8.3 Login with password

If you wish to make it imperative that each user log in on the instrument with a password, then you can activate this in the login options.

Please note that you will no longer be able to delete the entries created in the user administration once you have activated the password request. The only option available afterwards is to deactivate users.

#### **Setting the login options**

Configure the following settings:

### 1 Opening the login options

- Switch over to the user administration with [System], [System settings] and [User admin.].
- Tap on [Login options].

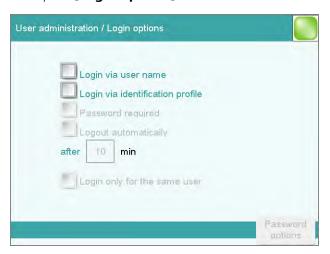

### 2 Adjusting the settings

- Activate **Login via user name**.
- Activate **Password required**.

Many settings are possible in the login options. Consult the manual of the 916 Ti-Touch to look these up if necessary.

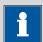

-----

#### **NOTE**

The login dialog is called up as soon as you exit the login options dialog with [ ] or [ ]. You must then log in for the first time. You must define and enter a password to accomplish this.

If the login dialog is not called up, switch the instrument off and then back on again.

#### **First login**

You must define a password at the time of the first login on the instrument. Proceed as follows:

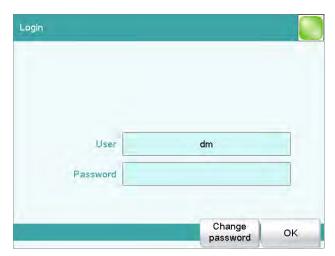

#### 1 Entering the user name

- Tap on the input field **User**, enter the user name (abbreviation) and confirm with **[OK]**.
- Tap on [Change password].

8.3 Login with password

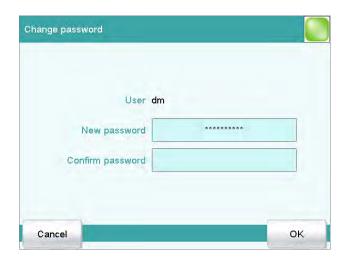

### 2 Defining a password

- Tap on the input field **New password**.
- Enter a password. It may not be more than 10 characters long.
   Note: Do not forget the password.
- Confirm the entry with **[OK]**.
- Enter the password once again under **Confirm password**.
- Tap on **[OK]**.

## 3 Logging in

Enter the new password under **Password** and tap on [OK] in the login dialog.